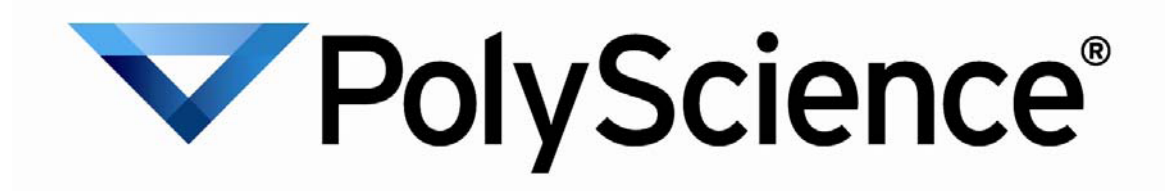

# **Ayuda para la instalación del CD de recursos**

**I. Instalación de controladores USB**

**II. Instalación de PolyTempTM**

**III. Instalación del complemento del visor TDMS para Microsoft Excel**

### I. Instalación de controladores USB

#### **IMPORTANTE: PARA CONECTARSE AL BAÑO DE CIRCULACIÓN DE POLYSCIENCE MEDIANTE USB, INSTALE EL CONTROLADOR USB ANTES DE ENCHUFAR LA UNIDAD EN EL PC.**

- 1) Inserte el CD con controladores de PolyScience en el PC.
- 2) Haga clic en "Install USB Driver Icon" (Instalar el icono del controlador USB).
- $\Box$ e $\Box$ C:\Users\LOCALP~1\AppData\Local\Temp\DPInst Monx64.exe **and** 3) Aparecerá 64-bit OS detected<br>"C:\Users\LOCALP"i\AppData\Local\Temp\DPInstx64.exe"<br>Installing driver....... brevemente una Ė línea de comandos mientras se está instalando el controlador. La instalación estará completa al cerrarse esta pantalla.
- 4) Enchufe el cable USB conectado al baño de circulación en el PC. Windows completará la instalación del controlador.

#### **Notas de instalación:**

- El baño de circulación se instalará como un puerto COM virtual.
- La designación predeterminada es COM3.
- Si tiene más de 3 puertos serie físicos o dispositivos COM virtuales adicionales, se designará el siguiente puerto COM disponible.
- Para identificar el puerto asignado al baño de circulación, haga clic con el botón derecho del ratón en Mi PC, y seleccione Propiedades. Haga clic en Administrador de dispositivos.
- La conexión USB del baño de circulación aparecerá listada bajo "Puertos (COM y LPT)". Si tiene varios listados para puertos COM, haga doble clic en cada uno de ellos y verifique el Fabricante en la ficha General. El baño de circulación indicará "FTDI" en el campo Fabricante, refiriéndose al tipo de juego de chips USB en la unidad PolyScience.

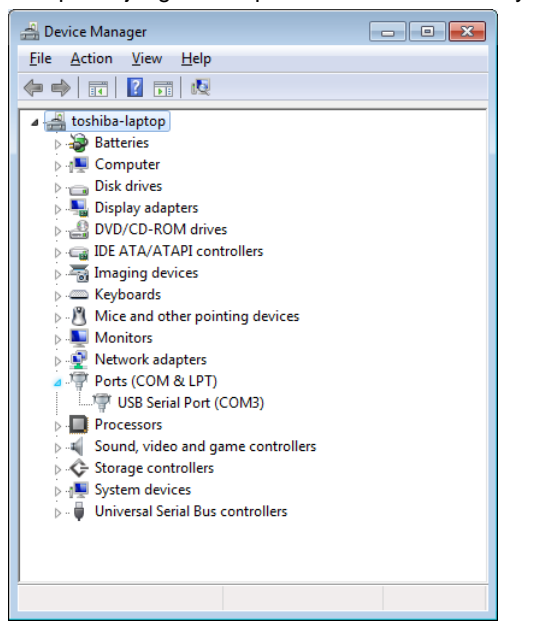

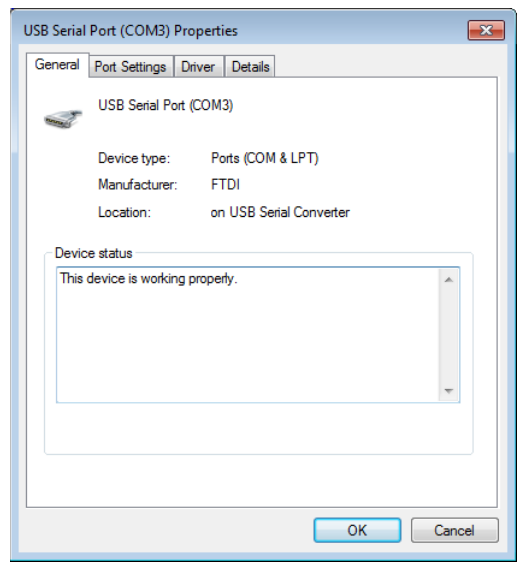

## II. Instalación de PolyTemp™

- 1) Inserte el CD con controladores de PolyScience en el PC.
- 2) Haga clic en "Install PolyTemp™ Icon" (Instalar icono PolyTemp™).
- 1) Haga clic en "Next" (Siguiente).

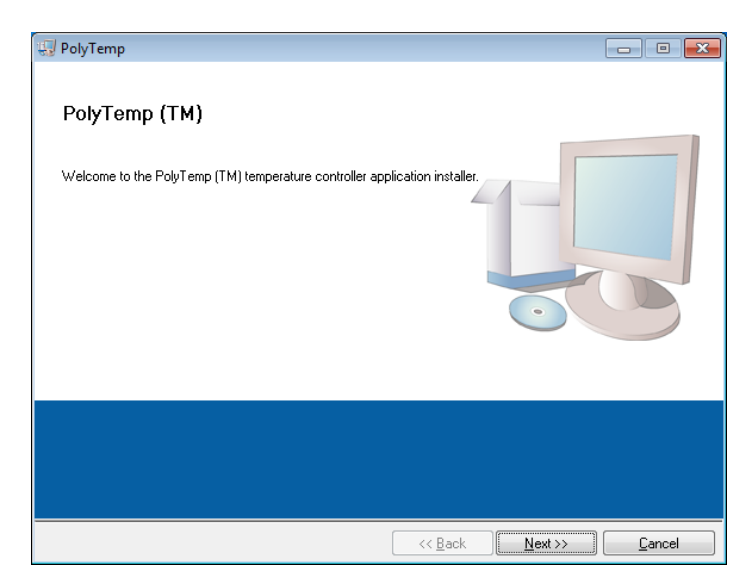

2) Elija los directorios en los cuales se instalarán los archivos de instalación. Se recomienda que utilice los ajustes predeterminados. Haga clic en "Next" (Siguiente) cuando haya terminado.

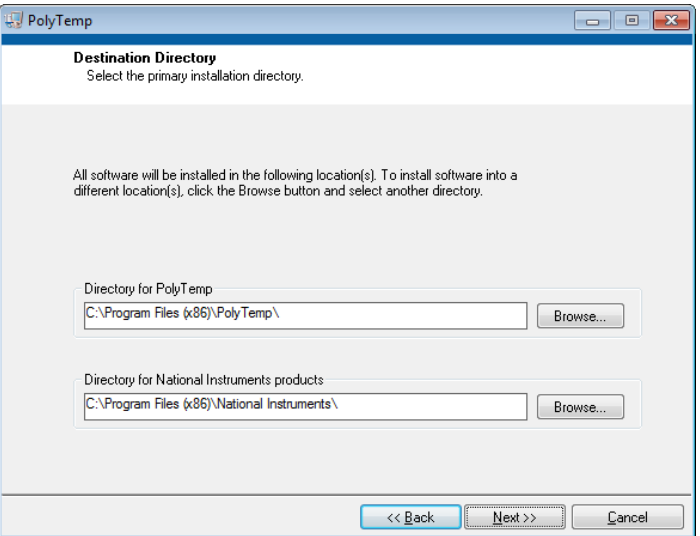

3) Seleccione "I Accept the License Agreement" (Acepto el acuerdo de licencia) y haga clic en "Next" (Siguiente) para ambas licencias de software que aparecen. Nota: Si opta por no aceptar el acuerdo de licencia, se cancelará la instalación.

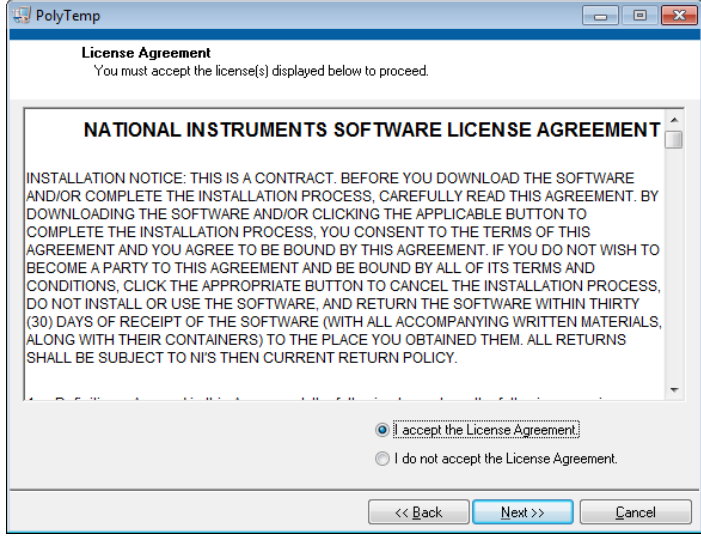

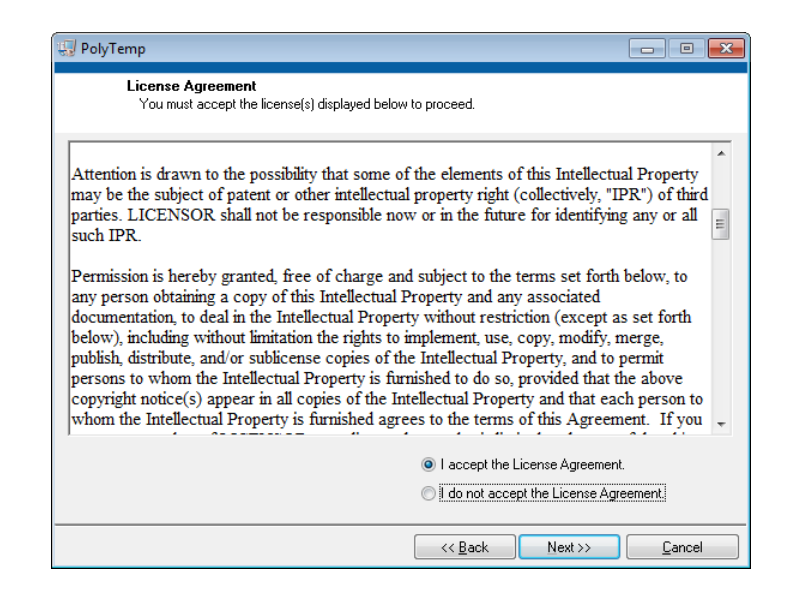

4) Haga clic en "Next" (Siguiente) para iniciar la instalación. Haga clic en "Finish" (Finalizar) cuando haya terminado. Para finalizar la instalación, deberá reiniciarse el PC.

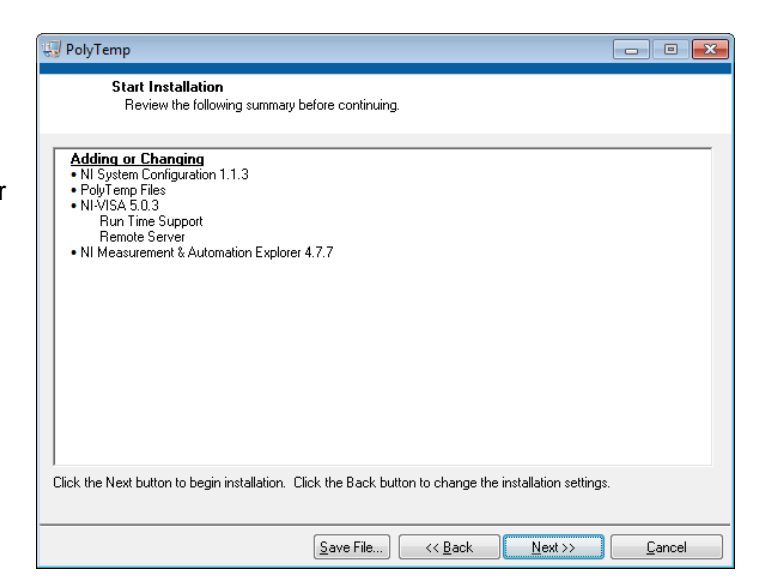

## III. Instalación del complemento del visor TDMS para Microsoft Excel

#### **IMPORTANTE: CIERRE TODAS LAS APLICACIONES ABIERTAS EN EL PC ANTES DE INSTALAR EL VISOR TDMS.**

- 1) Inserte el CD con controladores de PolyScience en el PC.
- 2) Haga clic en el icono "Install TDMS Viewer" (Instalar visor TDMS).
- 3) Asegúrese de que todas las demás aplicaciones estén cerradas y haga clic en "Next" (Siguiente).

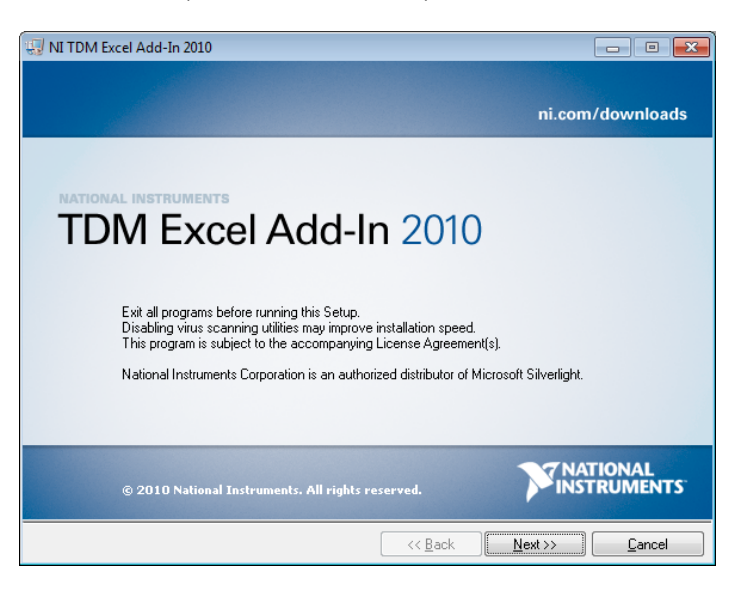

4) Seleccione si desea enviar los datos a National Instruments. NOTA: Eliminar la marca de este cuadro no afectará la instalación.Haga clic en "Next" (Siguiente) para continuar.

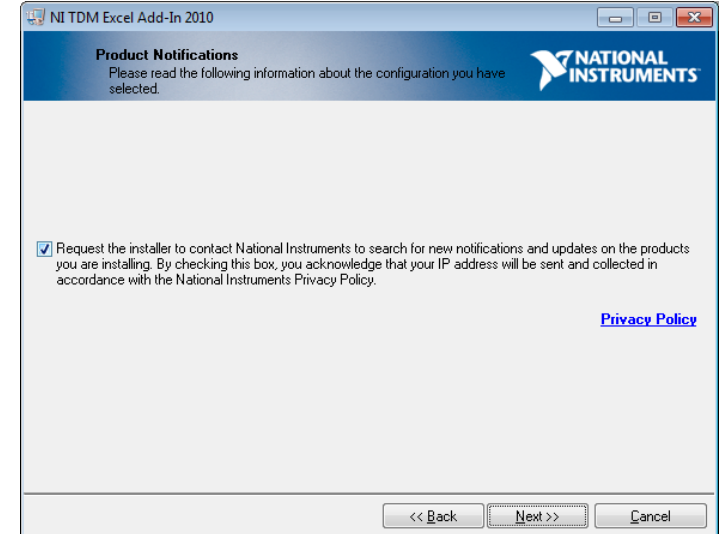

5) Seleccione "I Accept the License Agreement" (Acepto el acuerdo de licencia) y haga clic en "Next" (Siguiente) para ambas licencias de software que aparecen. Nota: Si opta por no aceptar el acuerdo de licencia, se cancelará la instalación.

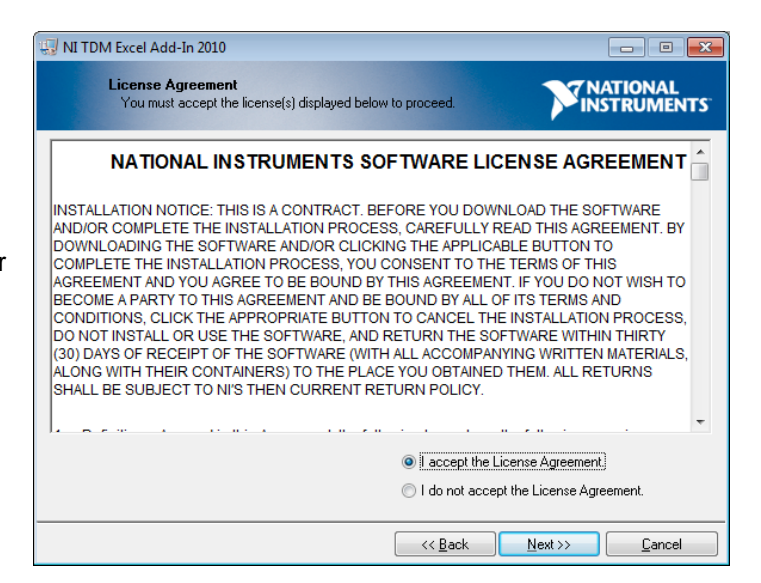

6) Haga clic en "Next" (Siguiente) para iniciar la instalación. Haga clic en "Finish" (Finalizar) cuando haya terminado.

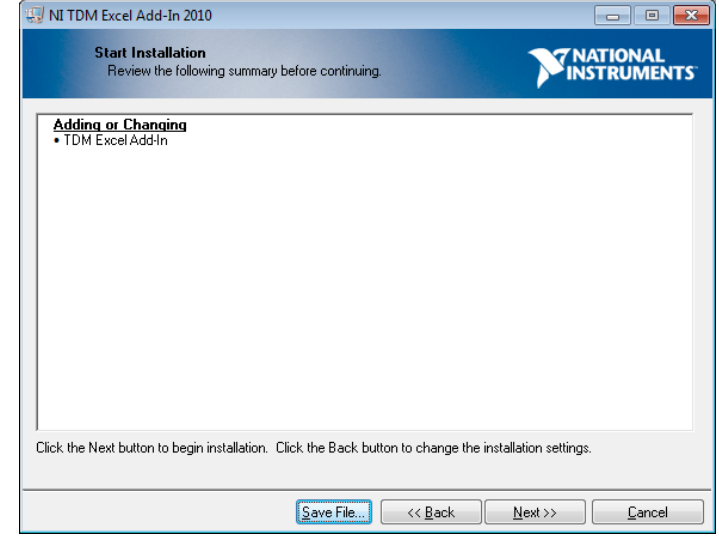